## **Mees Observatory remote-observing cookbook**

Last revised 14 April 2025 DMW

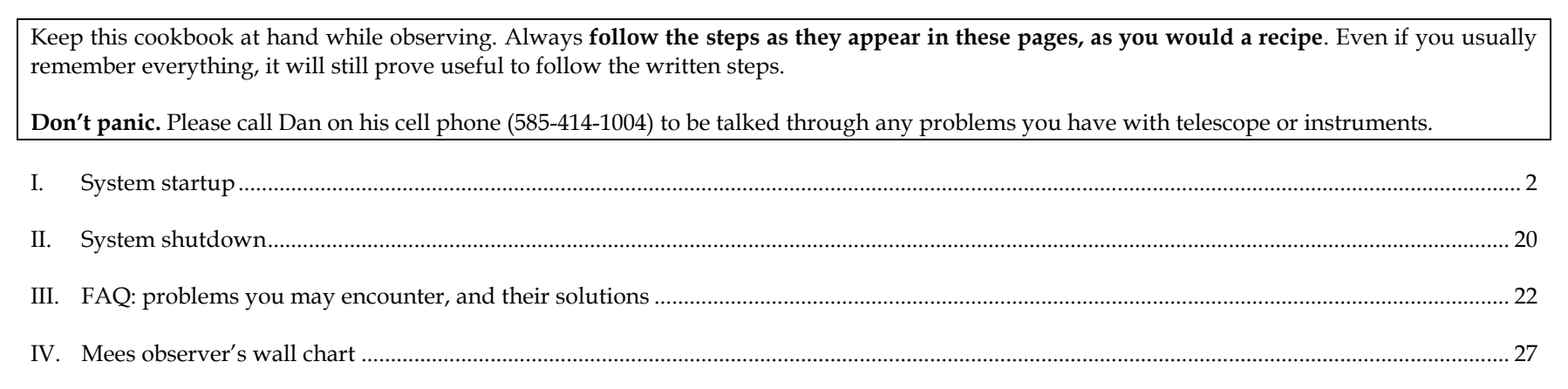

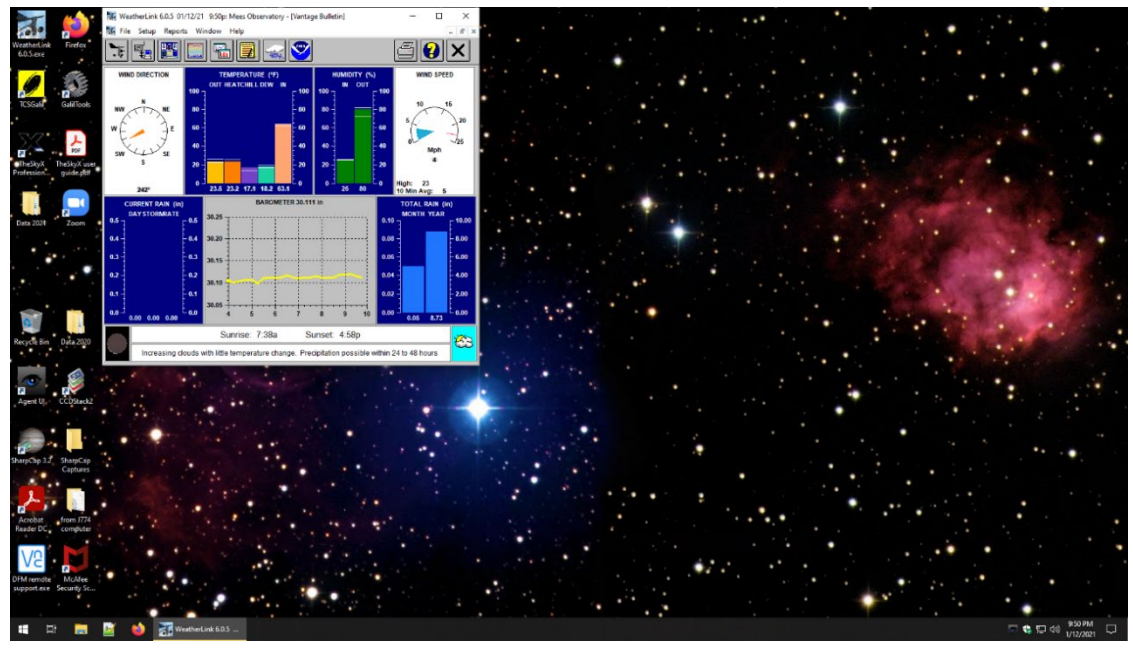

The Mees Observatory telescopecontrol system (**TCS**) computer display, for a remote observer who has just logged in and is devoting one monitor to the Remote Desktop TCS connection.

## <span id="page-1-0"></span>**I. System startup**

1. Adjust how much of your screen, or how many of them, are filled with the Telescope Control System (TCS) desktop, by selection of options on the Display tab of Remote Desktop, and whether you want to transfer files to your local system from the TCS, **before you log in** on the General tab.

Then **log in**.

- 2. **Important:** if a web browser is already running on the TCS, **close it** before trying to do anything else.
- 3. If WeatherLink isn't already running, start it, and its **Bulletin** page.

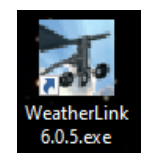

4. WeatherLink shows local conditions in real time at the Mees weather station. On your local computer, look also at satellite and radar maps on [Weather Underground,](https://www.wunderground.com/personal-weather-station/dashboard?ID=KNYNAPLE17) and especially infrared satellite images like those from [NOAA GOES band 7.](https://www.star.nesdis.noaa.gov/GOES/sector_band.php?sat=G16§or=ne&band=07&length=24)

If you find any of the following to be true, **STOP: you may not open the dome or telescope cover.**

- a. Outside relative humidity higher than 95%.
- b. Average wind speed higher than 12 mph, or wind gusts in excess of 25 mph. The seeing would be terrible anyway, and your data would be garbage, if the wind were that high.
- c. Any rain or snow in the radar map, within 150 miles of the observatory.

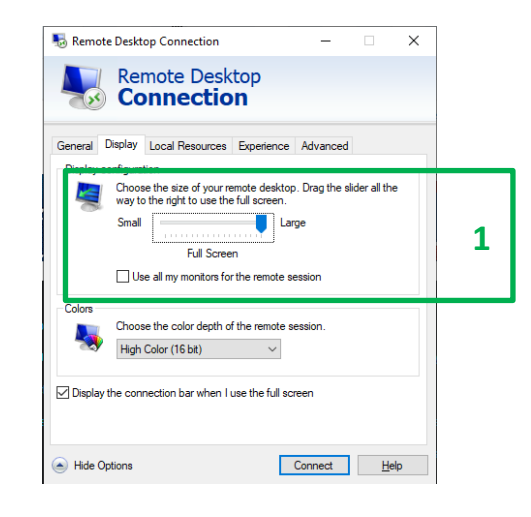

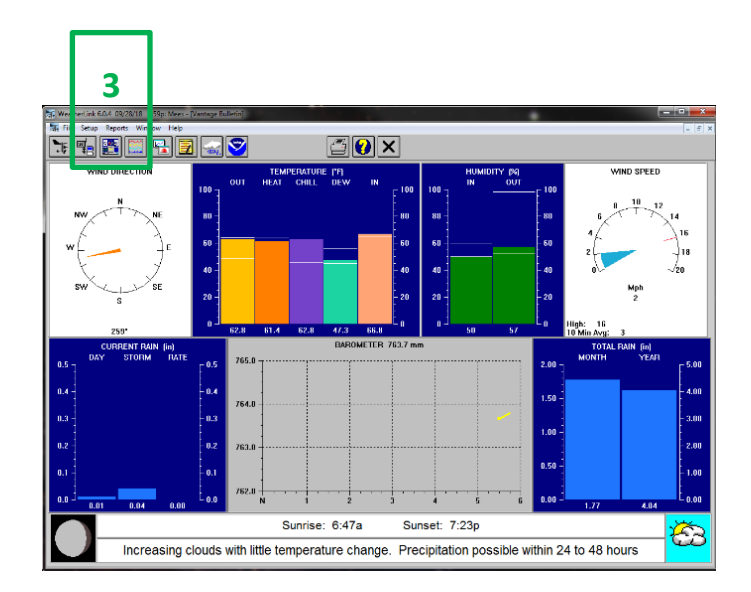

#### 5. **Start Firefox and TCSGalil.**

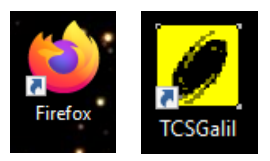

Firefox confronts you at first with a login dialogue: just click **OK**. It opens several windows by default, including the control for the telescope cover, the observing log, and the **Agent** DVR app that shows the output of the four video cameras pointed at the telescope dials, the telescope, and the dome building. In the TCSGalil window, the **Focus** value should be the last value used, somewhere around 3000. **Dome Azimuth** should be about 100.5, **HA** close to 1 m W, and **Dec** close to the observatory latitude, 42°42'01".

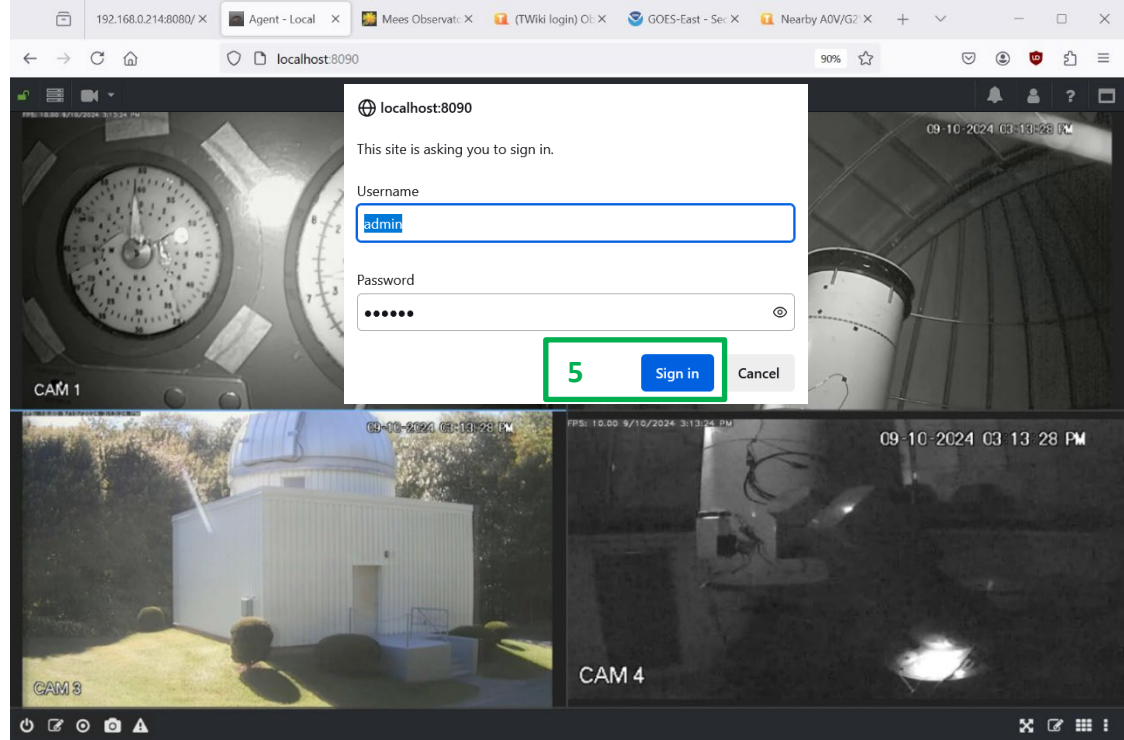

#### 6. **Initialize the telescope position at zenith**.

a. Use the view of the telescope dials on the **Firefox > Agent** tab, and the virtual paddle (**TCSGalil > View > Virtual Hand Paddle**):

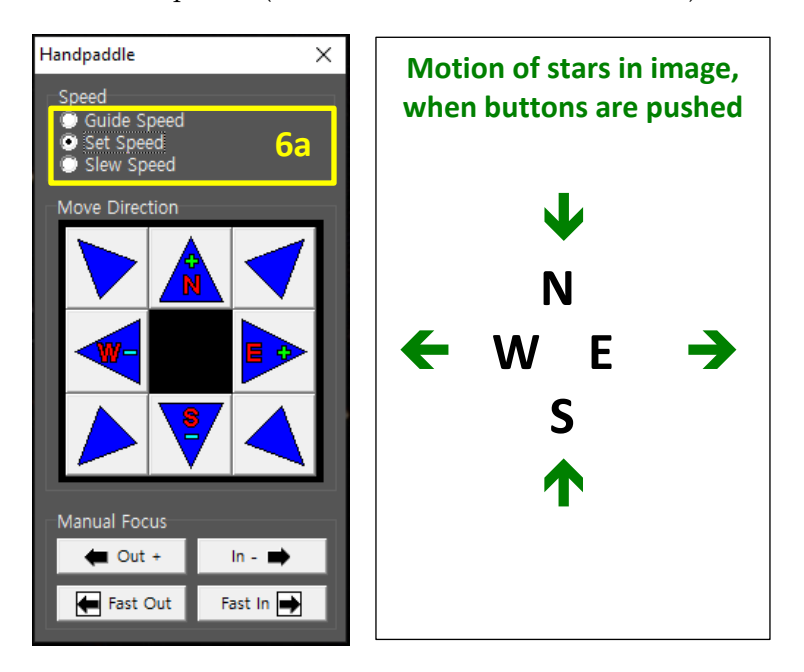

to slew the telescope precisely to zenith. **See the next page for what the dials are supposed to look like, when the telescope is pointed precisely at zenith.**

Click on the dials' image in **Firefox** to toggle to a larger version of the dials' image. Sorry the images aren't terribly sharp, especially when it's dark.

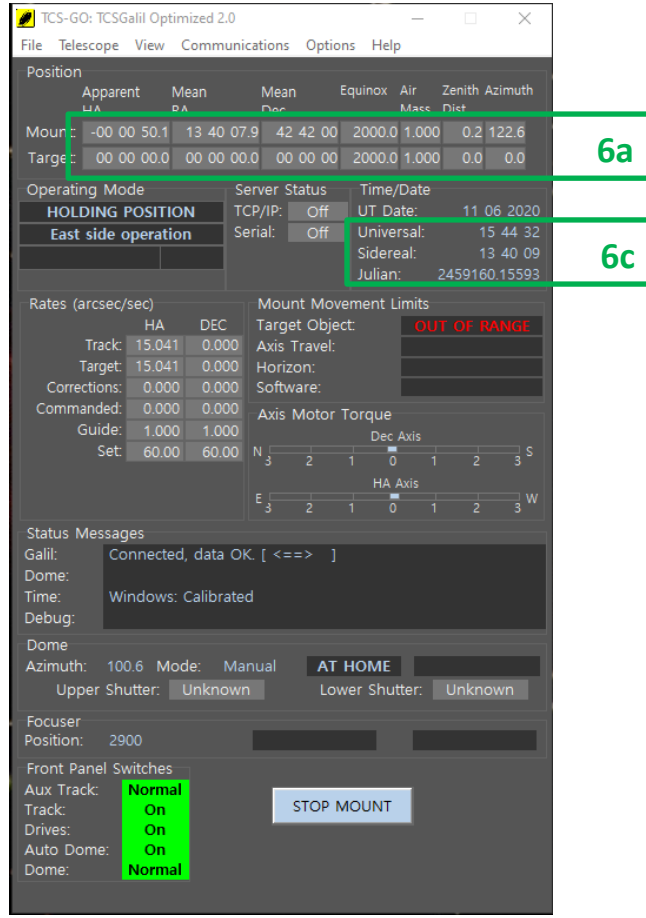

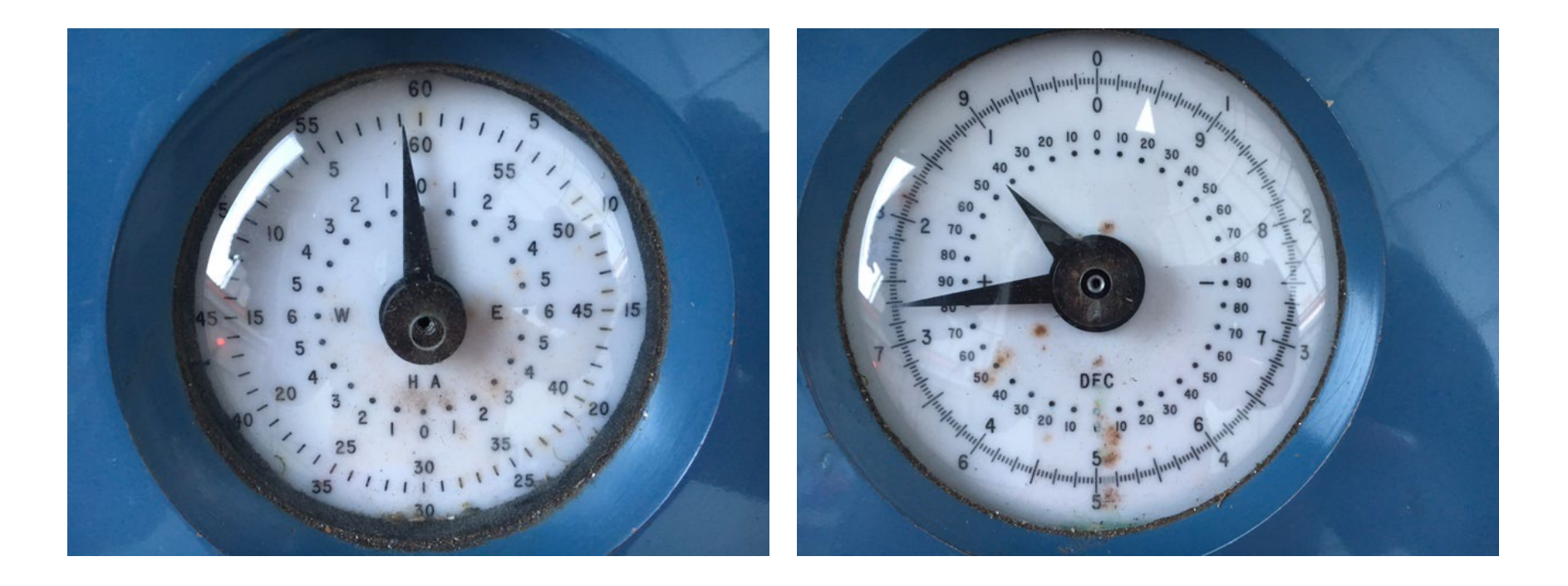

**Step 6a**: dial readings with the telescope at zenith. Left: HA = not quite 1m W. Right: Dec precisely 42 42'.

b. In **TCSGalil > Telescope > Initialization,** set **RA = ST** as given on the TCSGalil main window, and **Dec = 42° 42' 01"**.

Note that these coordinates automatically load into the **Initialization** dialog. If you press the **Apply** button within a second or so of its appearance, the telescope position will be updated correctly without the necessity of typing in the ST.

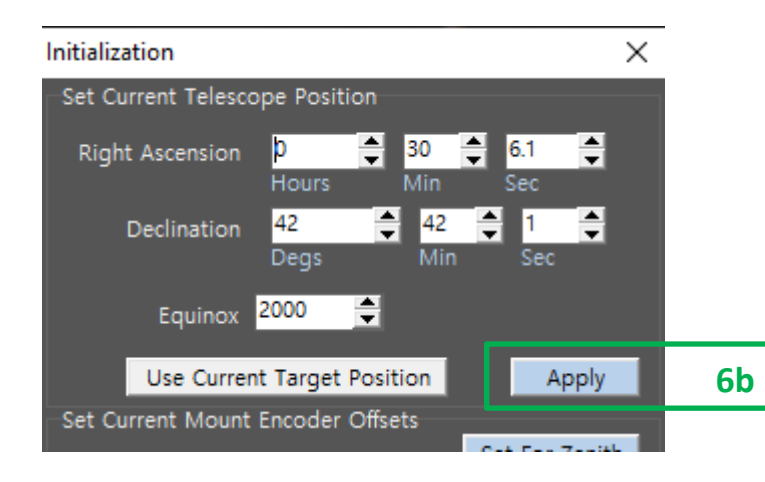

c. **Verify**: compare **ST** with the telescope **RA** on the main TCSGalil window. They should be the same, within a second or so. Repeat Steps 6a-b if they aren't.

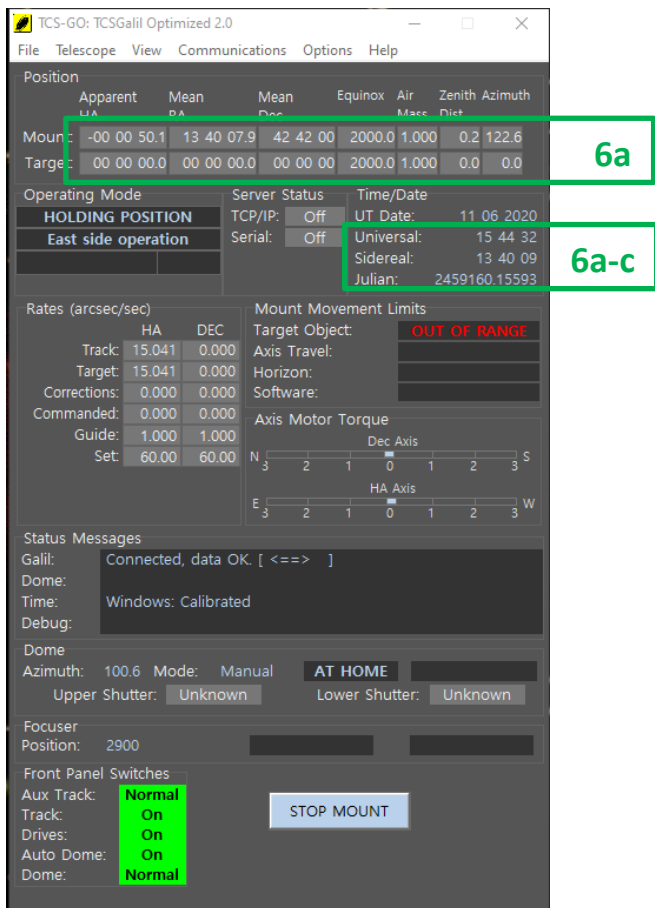

- 7. **Set the equatorial Track rate** if desired: **TCSGalil > Telescope > Rates**. Instead of the default value of 15.041 arcsec/sec, Dan finds that 15.02 arcsec/sec works better on northern objects. Kelly prefers 15.00 for planets at the south end of the ecliptic.
- 8. **Begin your entry in the Mees observing logbook.** Log into th[e Mees](https://www-user.pas.rochester.edu/%7Edmw/cgi-bin/twiki/bin/login/Main/)  [Wiki](https://www-user.pas.rochester.edu/%7Edmw/cgi-bin/twiki/bin/login/Main/) using the credentials you have been given, and follow the link to the observing logbook. Please follow the format given at the top of the logbook page for your entry.

Most of us keep notes locally in a text editor, and paste it into the observing logbook at the end of the evening. Generally we also log on to the Wiki locally rather than via the TCS.

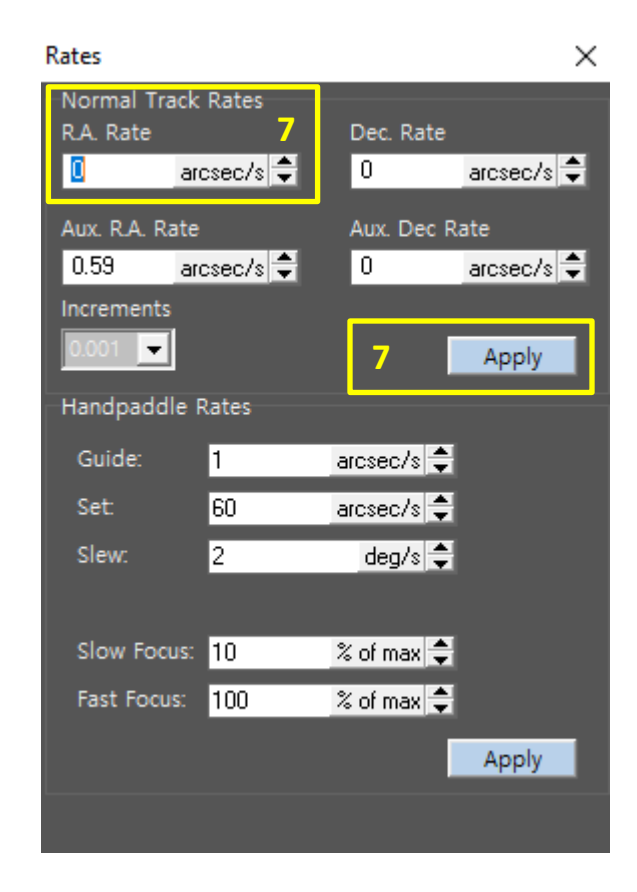

**If it's cloudy: stop here, until it's clear. Monitor the cloud cover in real time satellite images, on [www.wunderground.com,](http://www.wunderground.com/) [www.star.nesdis.noaa.gov/GOES/,](http://www.star.nesdis.noaa.gov/GOES/) or (ugh) [www.weather.com.](http://www.weather.com/)**

9. **Open the dome**: **TCSGalil > Telescope > Misc. > Dome**, **Upper Shutter Open**, wait for the upper shutter to open, then **Lower Shutter Open**. The upper shutter must open before the lower, and close after the lower.

Watch the process on **Cameras 2-4** on **Firefox > Agent**. At ordinary Fall through Spring temperatures, it takes about 2:10 for the upper shutter to open or close, and 1:02 for the lower shutter. If there isn't enough light to see the process, the prudent observer would leave 4 and 2 minutes, respectively.

Important: **always open the dome before you open the telescope cover, and always close the telescope cover before you close the dome.**

- 10. **Connect dome and telescope**: **Telescope > Misc. > Dome > Dome Mode > Track Telescope**, then **Apply**.
- 11. **Open the telescope cover**: **Firefox > Cover Control > Dust Cover Control,** and click on the cartoon light switch. If the user interface instructs you to do so, push the **Home Dust Cover** button first, and wait for the homing process to complete, before proceeding. Monitor progress on the same web page. You can also watch it on **Camera 2** on **Firefox > Agent**.

**Caution**: **do not open or close the dust cover unless the telescope zenith distance is less than 45°.** 

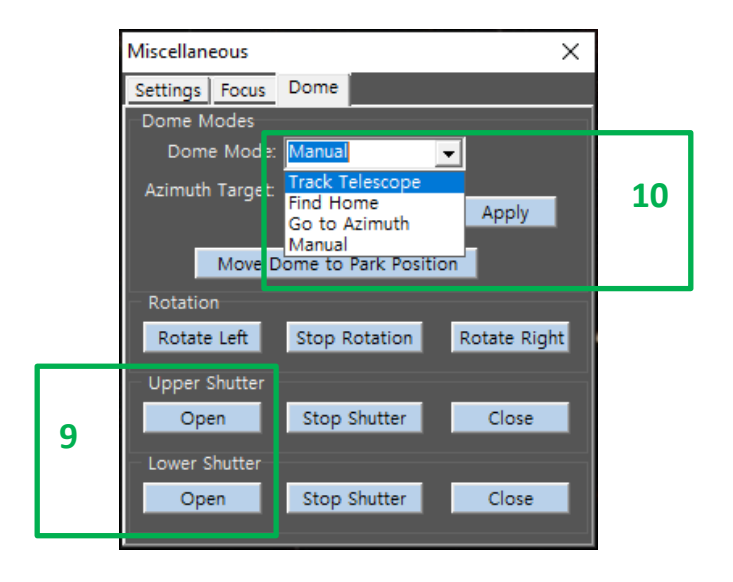

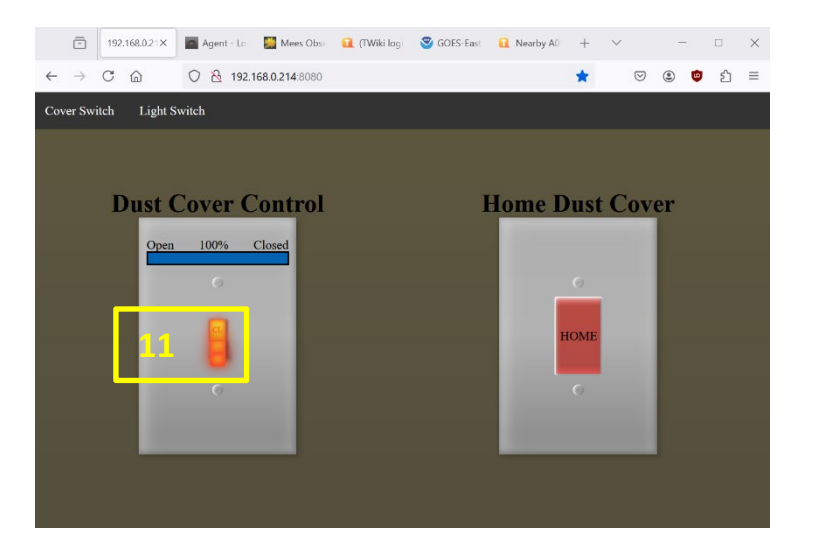

12. **Initialize focus.** Use **TCSGalil > Telescope > Misc. > Focus** to set the focus's **Target Position** to **4500**. Then set it again to the temperaturedependent value according to the formula at the top of the Mees Wiki's Observing Log (see Step 8). Find the is the current outside temperature in Fahrenheit degrees, *T***[F]**, in the **WeatherLink** window.

Reason for the two steps: there is **backlash** in the focus mechanism. Our convention for avoiding backlash is always to set the target focus position by moving from larger focus values to smaller ones.

**Camera #2 is on the telescope at this writing, and will be at least until Spring 2025 ASTR 142 and 244 observations are complete.**

13. **Start TheSky X**, henceforth simply TheSky.

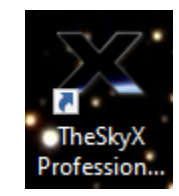

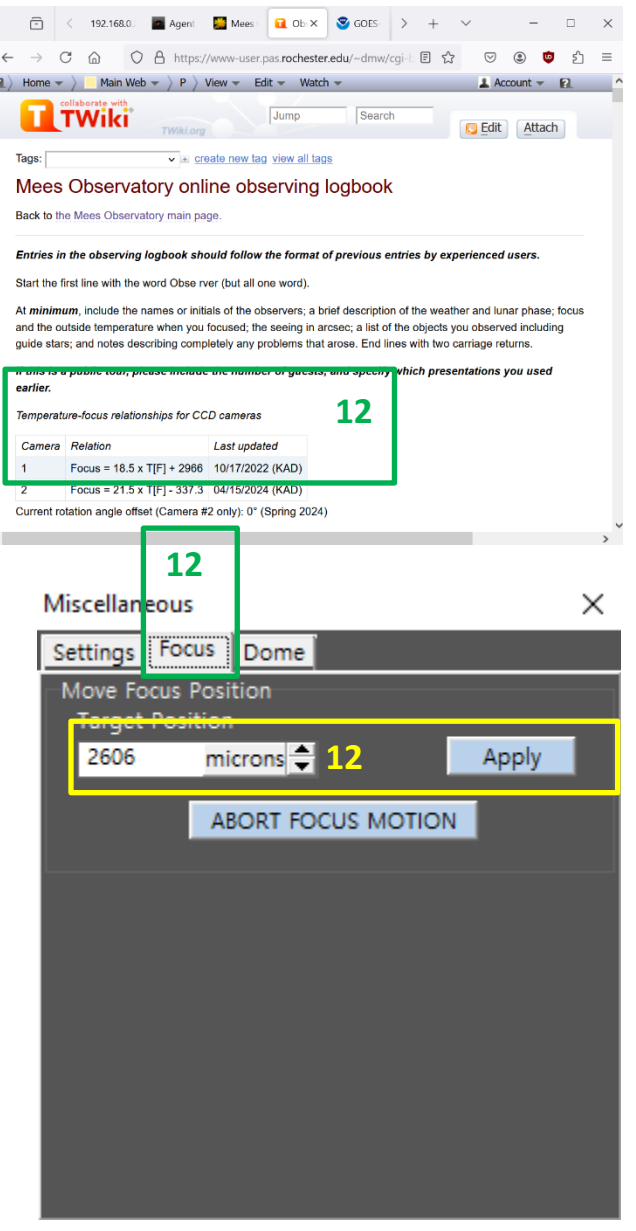

E

 $\hat{<}$ 

14. **Connect TheSky with TCSGalil**: **TheSky > Connect**.

The telescope position will then appear on TheSky's display as a pair of concentric yellow circles.

15. **Connect TheSky to the camera and rotator: TheSky > Camera > Connect**. It will take a minute or two for the rotator to initialize. As it does it rotates the camera 180 degrees forth and back. You can watch this on Camera 4 on Agent's Firefox tab. You need not wait for this to complete before proceeding to the next step.

16. **Set the CCD temperature** to -20.0 C (*minus* 20 degrees Celsius): **TheSky > Camera > Temp. Setup… > Temperature setpoint -20.00 C**, **Temperature Regulation On > OK**. The **Temp** readout on **TheSky > Camera** should start decreasing immediately, but it will take a few minutes to stabilize at its target value. Wait for it to do so before proceeding.

When you set the temperature to -20.0 C, the **Camera** pane will display a **Set** value of -20.2 C. Don't worry about the difference.

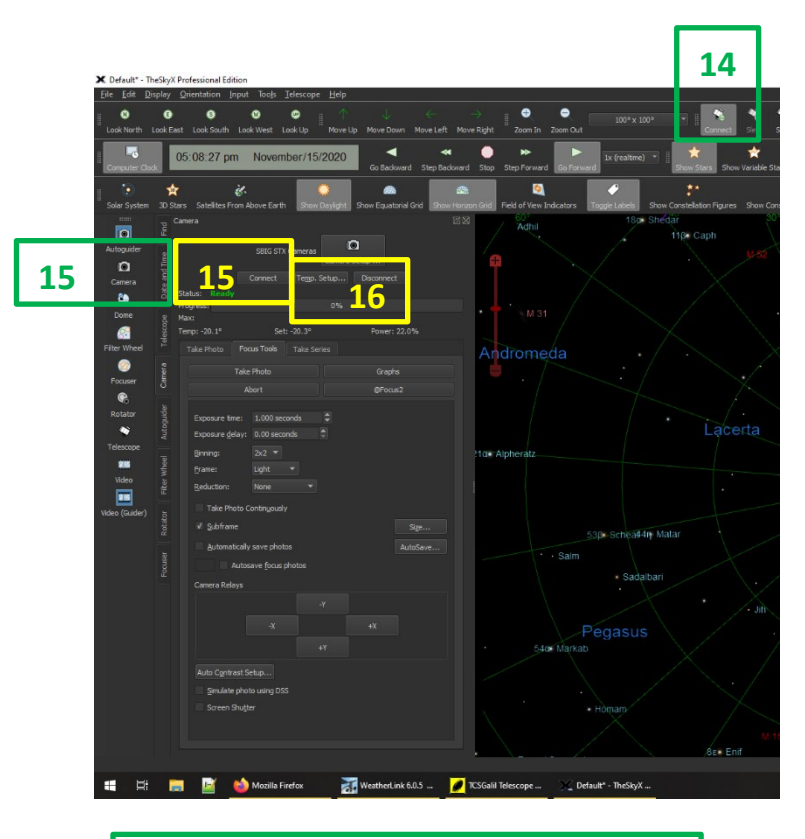

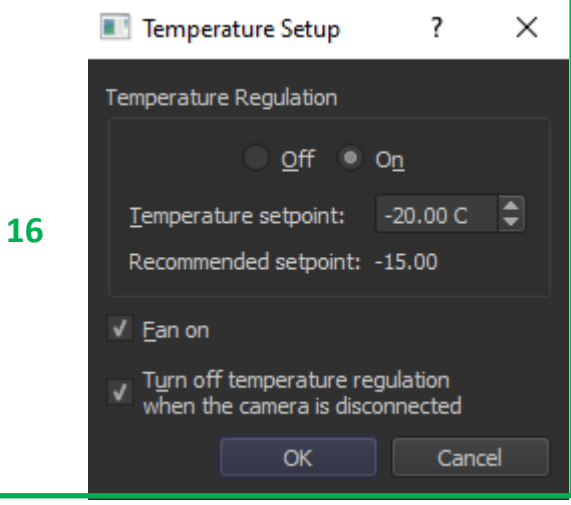

- 17. **Initialize the telescope pointing**.
	- a. Click on a bright (0-2 mag) star **near zenith** on TheSky's display. Then click **TheSky > Slew** and confirm with **Yes**.

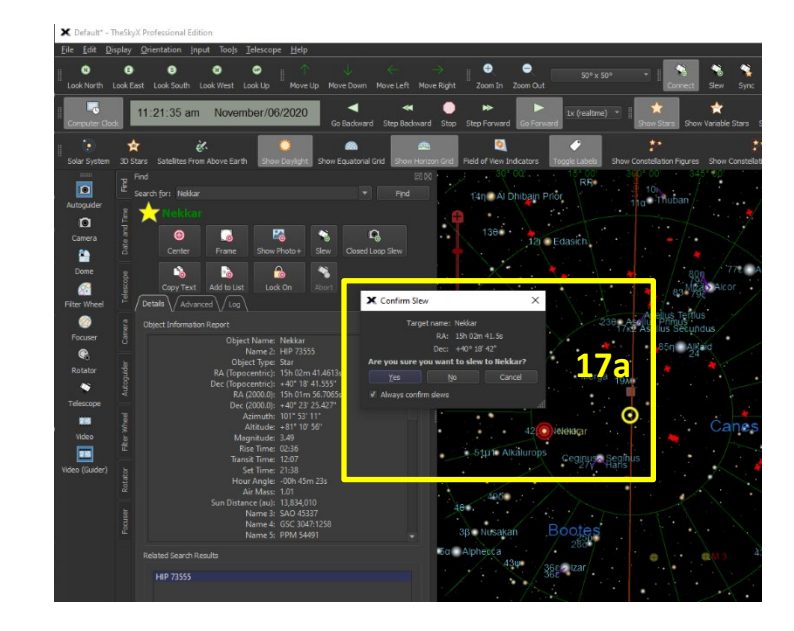

b. If it's not there already, put the Luminance filter in the beam: **TheSky > Filter Wheel > Filter > Luminance, Move Now**.

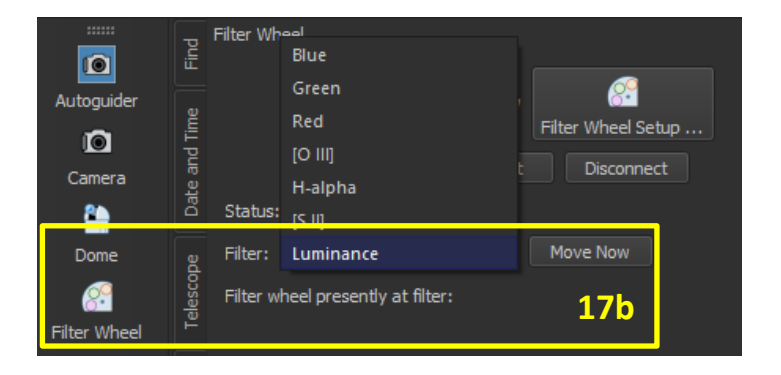

- c. Take an image: **TheSky > Camera > Take Photo**, with 2×2 binning and an exposure time of a second or two.
- d. If necessary **for Camera #2**, rotate the camera to align the CCD rows and columns with the secondary-mirror scattering spikes and the cardinal directions: **TheSky > Rotator > Destination position** (enter value) **> Go To**. The Camera #2 **Rotator offset** is 340°, and entering 0° for the **Destination position** brings the detector into proper alignment both in real life and on TheSky's display.

Take another image to make sure the scattering spikes point precisely along the CCD's rows and columns, as below. **Zoom** in on your star and display the **Crosshairs**, to tell better how well aligned they are. Try again if they aren't.

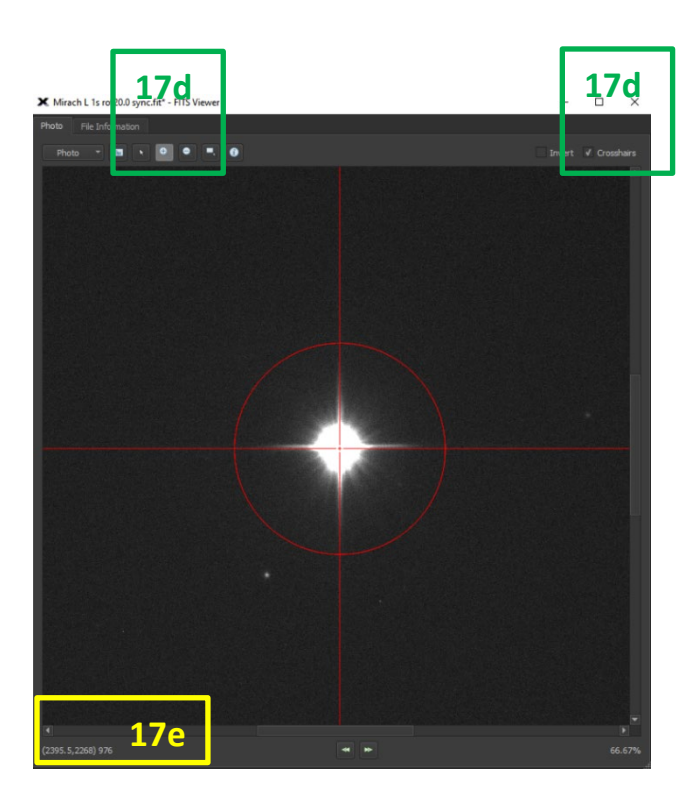

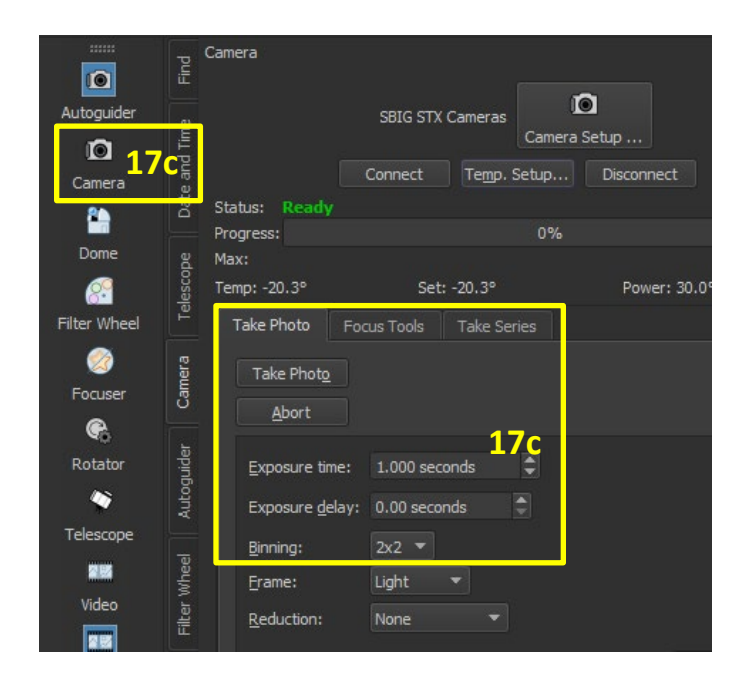

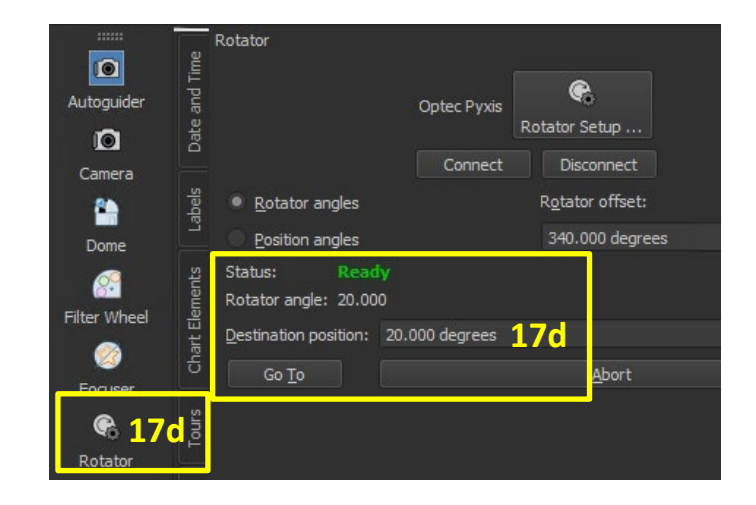

e. Find pixel coordinates of the star – cursor coordinates at lower left of image frame, as in the image above – and type them into **Excel > Center Me** on your local computer. (Get **Center Me** [here.](http://www-user.pas.rochester.edu/%7Edmw/cgi-bin/twiki/bin/view/Main/MeesObservatory/Center_me.xlsx))

f. Use the **Center Me** offsets in **TCSGalil > Telescope > Movement > Offset**. Enter one offset with the other set to zero, push the **Offset** and **Slew** buttons, and then repeat with the other offset.

With TheSky's Pulse Guide mode, it doesn't quite work to do both at once. Pulse Guide's advantages outweigh this small disadvantage.

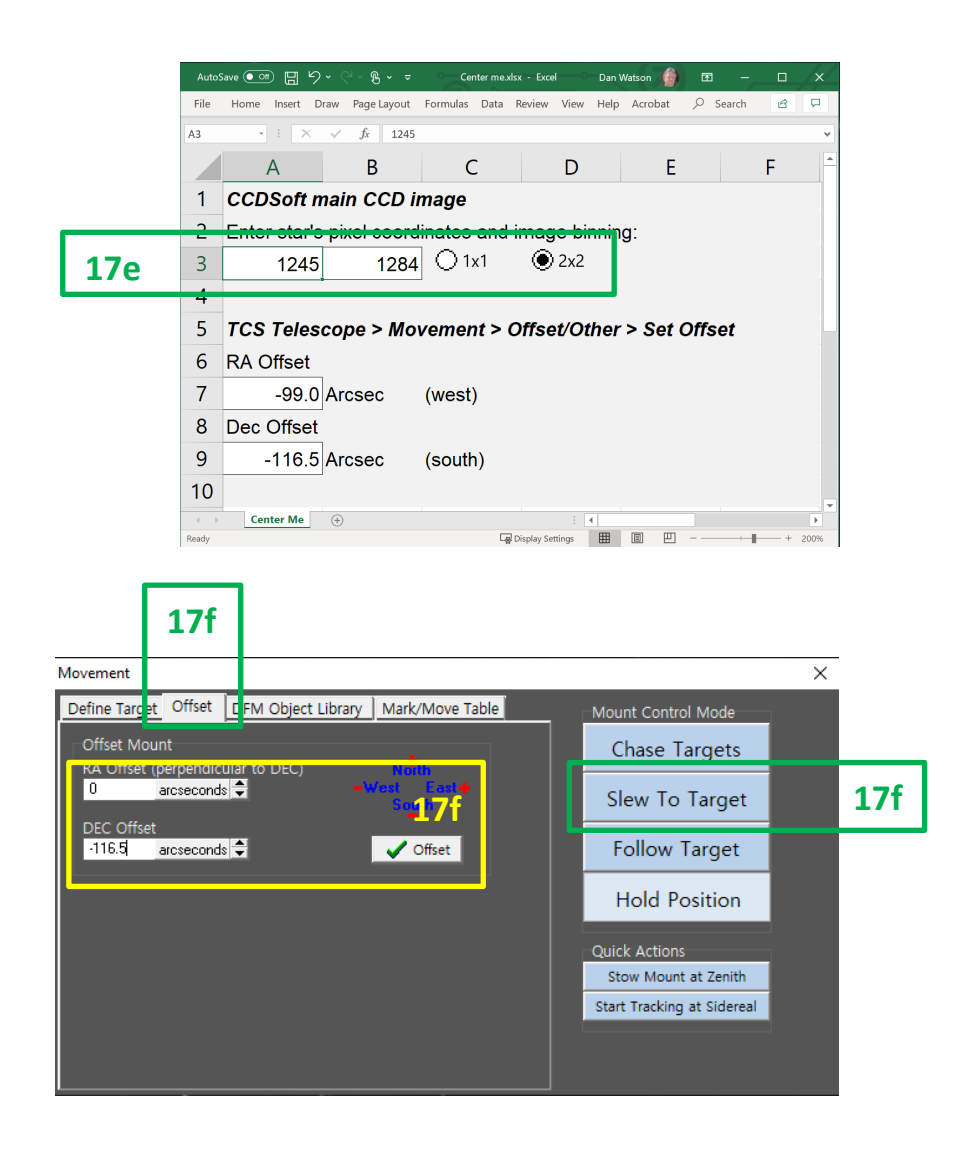

- g. Verify: take another image to verify that the star landed in the center of the CCD. If it didn't, repeat the centering process, starting with step 16e.
- h. If it did: **TheSky > Sync**, confirm with **Yes**.

Sync the telescope coordinates any time you center a star.

#### 18. **Focus the telescope.**

- a. Point to a star of 10<sup>th</sup> magnitude or fainter at *V*, such as your first guide star. Use **TheSky > Find** (enter name), **Center**, **Slew**, confirm **Yes**.
- b. Zoom to the footprint of the CCD: **TheSky > Ctrl-Alt-T**.
- c. Take an image: **TheSky > Camera > Take Photo**, ≥ 30 second exposure (at least 30 seconds, to average the seeing).
- d. Verify it's the right star: compare image with TheSky's display. If it isn't the same, return to the original star, re-center, and repeat. Check to make sure the star's image isn't saturated; choose a fainter star if not.
- e. If all is well, select your first filter: **TheSky > Filter Wheel > Filter >**  (choose filter from dropdown)**, Move Now**.
- f. Take an image: **TheSky > Camera > Take Photo**, ≥ 30 second exposure.

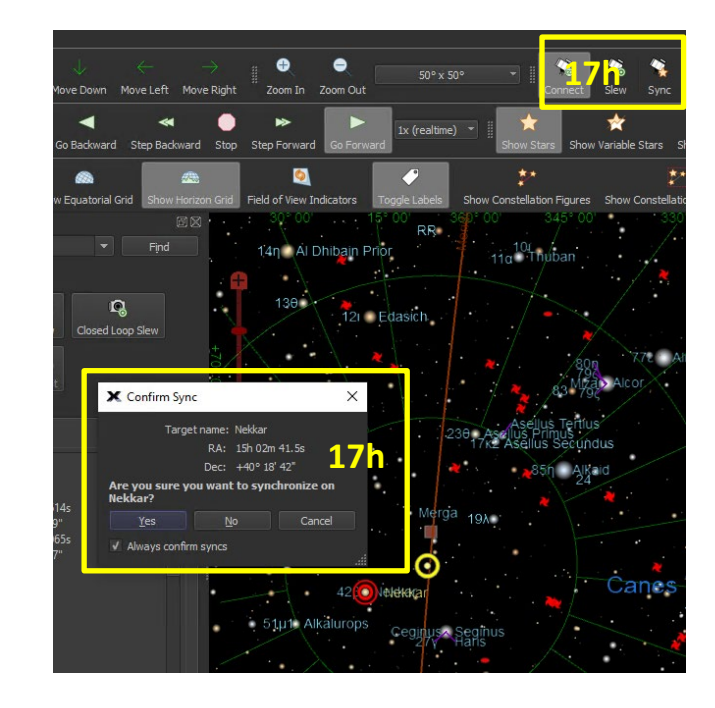

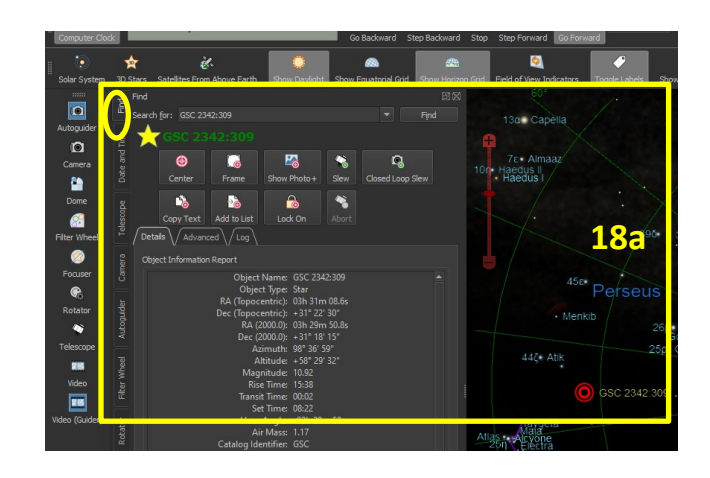

g. Draw a small subframe around your star: **TheSky FITS Viewer > Draw Subframe** (button). This automatically checks the **Subframe** box in various of the **Camera** tabs.

- h. Set up focusing display: **TheSky > Camera > Focus Tools**. Make sure **Focus Tools** uses  $2 \times 2$  binning,  $\geq 30$  sec exposures, and has the **Subframe** box checked. Open the **Focus Tools > Graphs** window.
- i. Take out focus mechanism backlash: **TCSGalil > Telescope > Misc. > Focus > Target Position 1500** (Camera #2) or **4500** (Camera #1)**, Apply.**
- j. Prepare a grid of focus positions centered on the initial focus and extending significantly away from this in both directions, with grid-point separation of 25 or 50.
- k. For each **Focus** value in the grid, alternate **TCSGalil > Telescope > Misc. > Focus > Target Position** (value)**, Apply** with **TheSky > Camera > Focus Tools > Take Photo**.

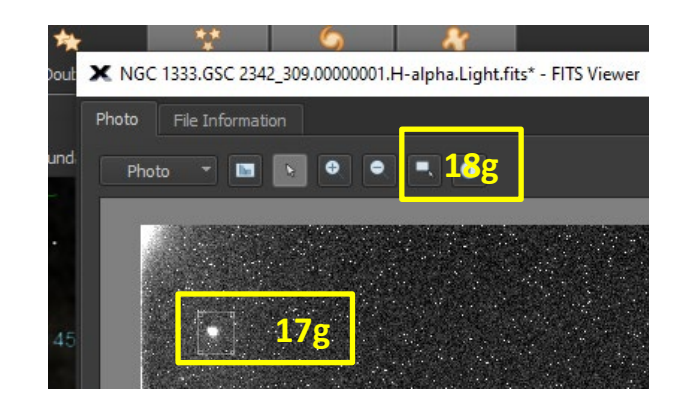

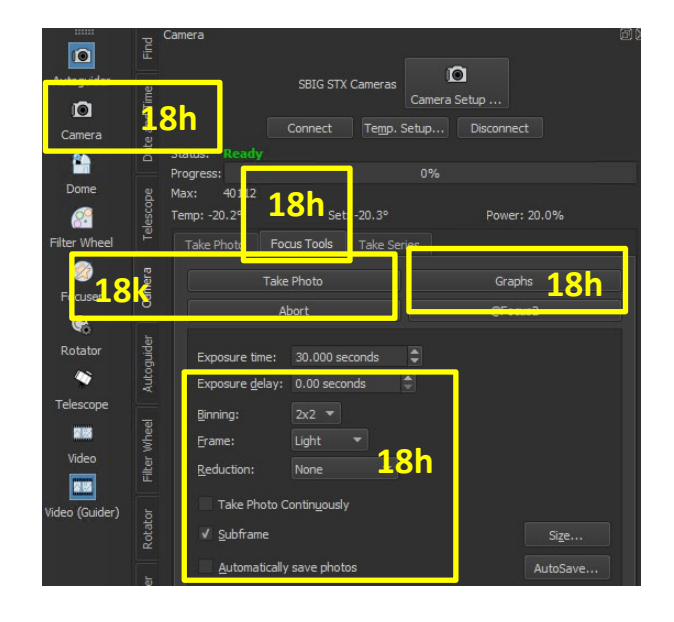

- l. With each new image a new point will appear in the **History** graphs, along with new values for **maximum pixel value** in DN and **half-flux diameter** in pixels. Identify the best **Focus** value, which corresponds to the largest **maximum pixel value** and minimum **half-flux diameter**.
- m. Take out the backlash again (**TCSGalil > Telescope > Misc. > Focus > Target Position 1500** [Camera #2] or **4500** [Camera #1]**, Apply**) and reset to the optimum: **TCSGalil > Telescope > Misc. > Focus > Target Position** (best value)**, Apply**.
- n. Note the resulting half-flux diameter. Multiply it by 0.448 arcsec/pixel. (0.224, if you forgot and used 1×1 binning.) That is tonight's seeing in arcseconds. Record this value in your entry in the online observing log.

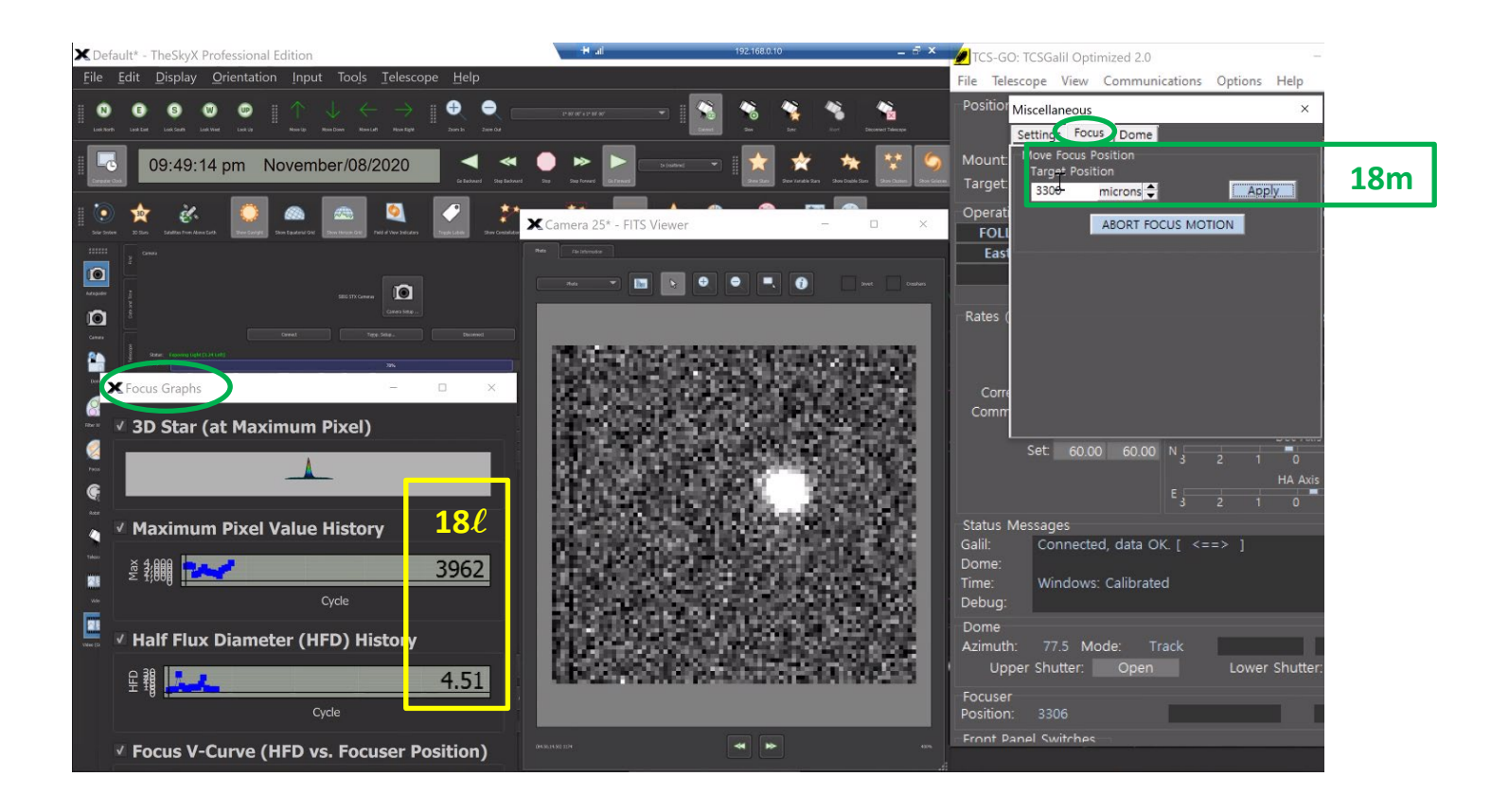

#### 19. **Acquire the first target's guide star.**

Your guide star's brightness should usually lie in the range *V* = 10-15 mag, thus to allow exposures of 30-60 sec or longer without saturating.

- a. Un-check the **Subframe** box. Turn off the **Graphs** in **Focus Tools**.
- b. Take another full frame image: **TheSky > Camera > Take Photo**, at least 30 sec exposure.
- c. If your guide star isn't in this image, identify a star that is, by comparison with TheSky's display. Center this star, as in steps 16d-g. Synchronize the telescope to this star's coordinates, as in step 16h. Point at the guide star, with **TheSky > Find** (enter its name), **Center**, **Slew**, confirm **Yes**. And take another full frame image: **TheSky > Camera > Take Photo**, ≥ 30 sec exposure.

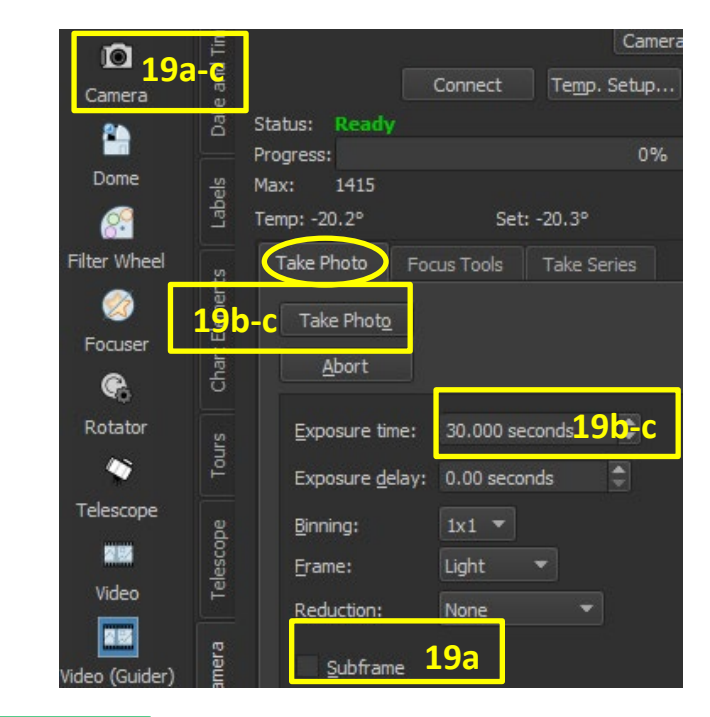

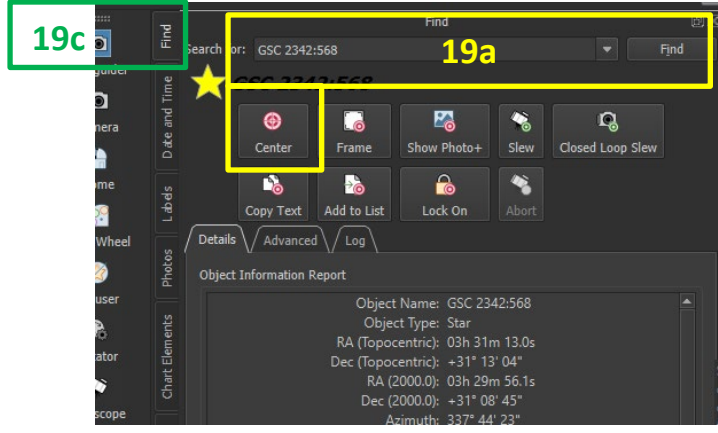

- d. If your guide star appears in this image, center it and sync the telescope to its coordinates, as in steps 16d-h.
- e. Offset the telescope to put the guide star in the autoguider field: **TCSGalil > Telescope > Movement > Offset**. Enter RA offset **-**760 arcsec (760 arcsec west) for Camera #2, or **-**700 arcsec (700 arcsec west) for Camera #1, and Dec offset zero. Push the **Offset** and **Slew** buttons to move the telescope to the new position.

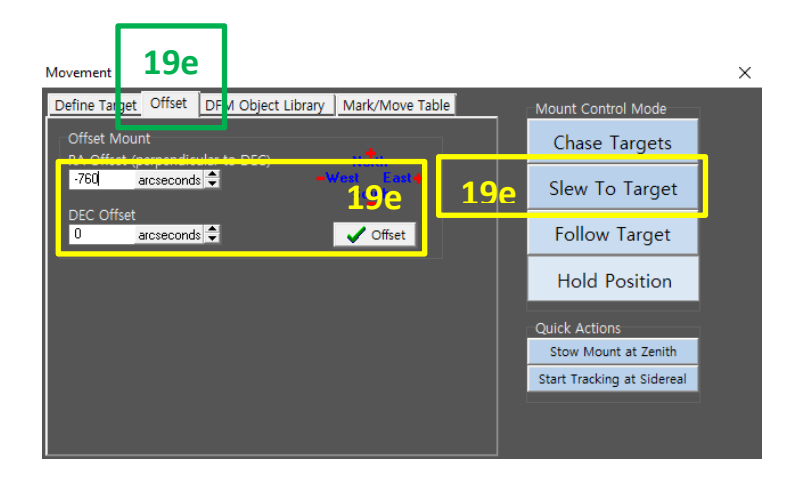

- f. On **TheSky > Autoguider**, select **1**×**1 Binning**, the **Exposure Time** (at least 30 sec) you mean to use to guide your observations, **Light Frame**, and **Autodark Reduction**.
- g. Take an autoguider image: **TheSky > Autoguider > Autoguide > Take Photo**.
- h. If your guide star does not appear in this image, undo the offset (step 18e) by offsetting in the opposite direction, and start the procedure over at step 18b.

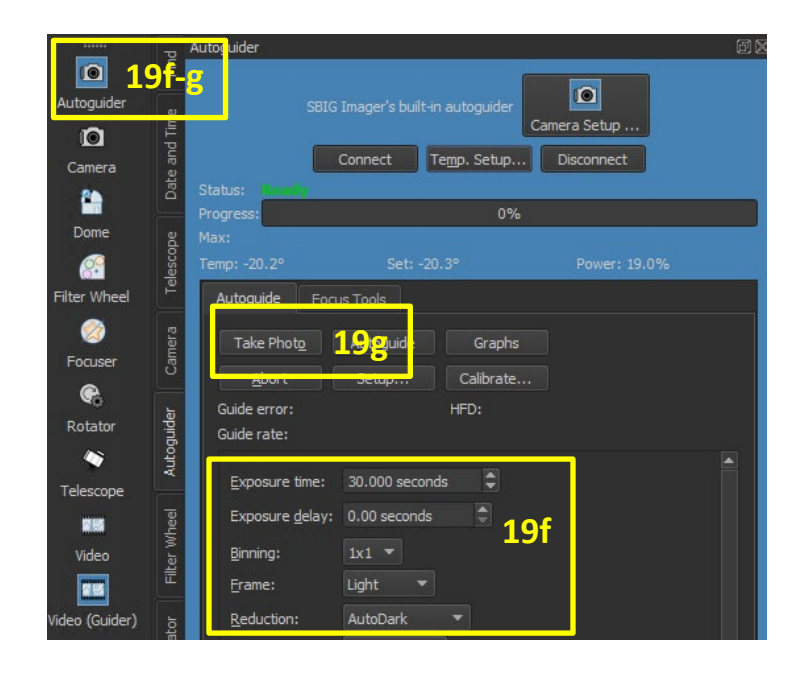

i. If the guide star does appear, and is in an OK position on the autoguider CCD, **double-click on it** to select it for guiding. Verify that its pixel coordinates appear in the **TCS > Autoguider** pane.

If you'd rather that star were elsewhere in the autoguider field, move it using the virtual hand paddle. Be aware as you do, that **the cardinal directions on the autoguider CCD are not the same as on the big imager CCD.**

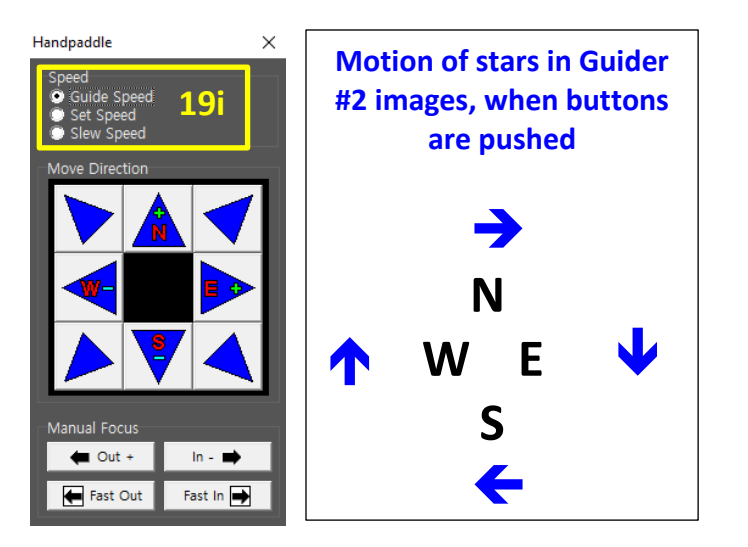

- j. Check the equatorial **Track** rate, and change it if desired: **TCSGalil > Telescope > Rates**.
- k. Start autoguiding: **TheSky > Autoguider > Autoguide**. A zoomed-in image of the guide star will appear every 30 seconds thenceforth, until you push **TheSky > Autoguider > Autoguide > Abort**.

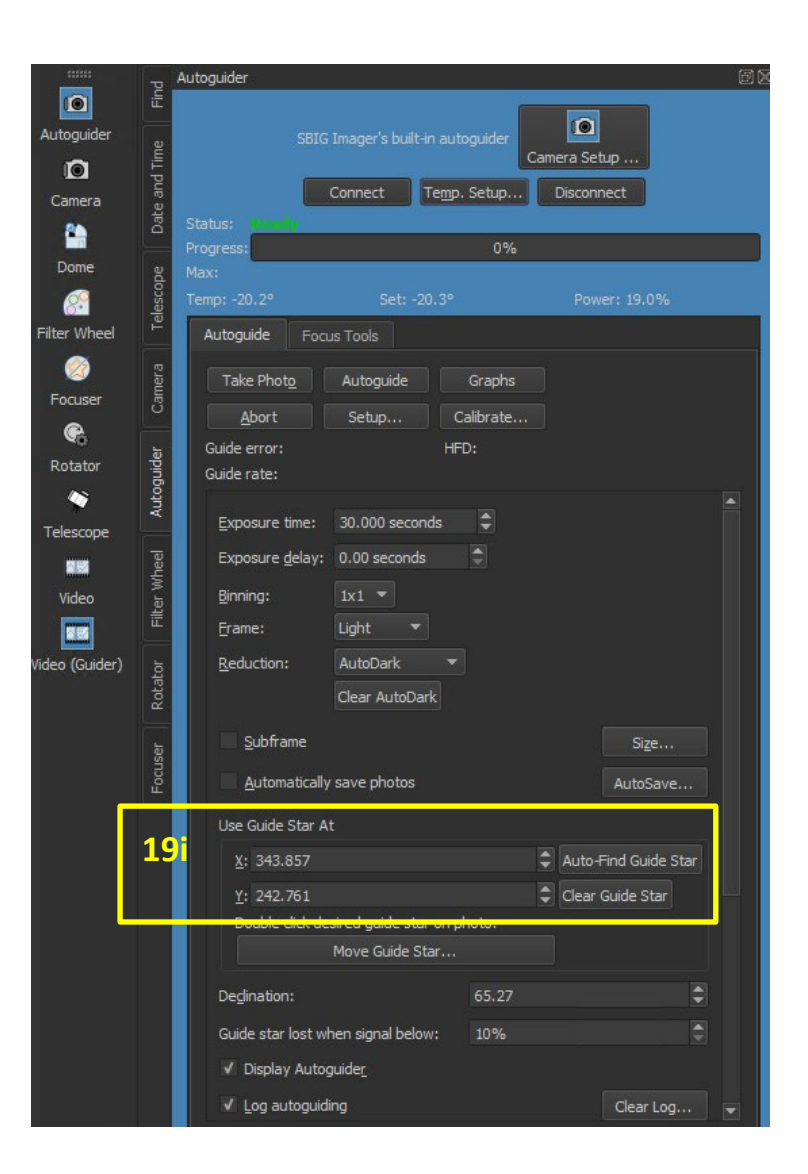

After verifying that the guiding is working, from the position of the guide star in these images, you are ready to observe your target. We recommend doing so with **TheSky > Camera > Take Series**. Don't forget to set up **Autosave**. **Save your images on the TCS**, in an appropriate directory and with recognizable and meaningful filename prefixes.

## <span id="page-19-0"></span>**II. System shutdown**

- 1. **Put the Luminance filter in front of the CCD**: **TheSky > Filter Wheel**, choose **Luminance** from the **Filter** dropdown, and click **Move Now**.
- 2. **Disconnect the telescope**: **TheSky > Disconnect Telescope**
- 3. **And the camera: TheSky > Camera > Disconnect** .
- 4. **Shut down TheSky : TheSky > File > Exit**. The rest of the shutdown steps use TCSGalil .
- 5. **Slew the telescope to zenith**: **TCSGalil > Telescope > Movement > Offset/Other > Stow Mount at Zenith**. Make sure that the telescope's final position is within an arcminute or two of zenith, as indicated on the dials.
- 6. **Close the telescope cover**: on **Firefox > Cover Control > Dust Cover Control**, click on the cartoon light switch. Remember to close the telescope cover before you close the dome.
- 7. **Send the dome home** : **TCSGalil > Telescope > Misc. > Dome > Dome Mode > Find Home**. Verify that the dome lands close to azimuth 100.5°.
- 8. **Close the dome doors**: **TCSGalil > Telescope > Misc. > Dome > Lower Shutter Close**; two minutes later, **TCSGalil > Telescope > Misc. > Dome > Upper Shutter Close**. (Remember, **the upper shutter is opened first, and closed last**.) Allow four minutes to be sure the upper shutter has closed, unless there is enough light to watch it close on the video cameras.

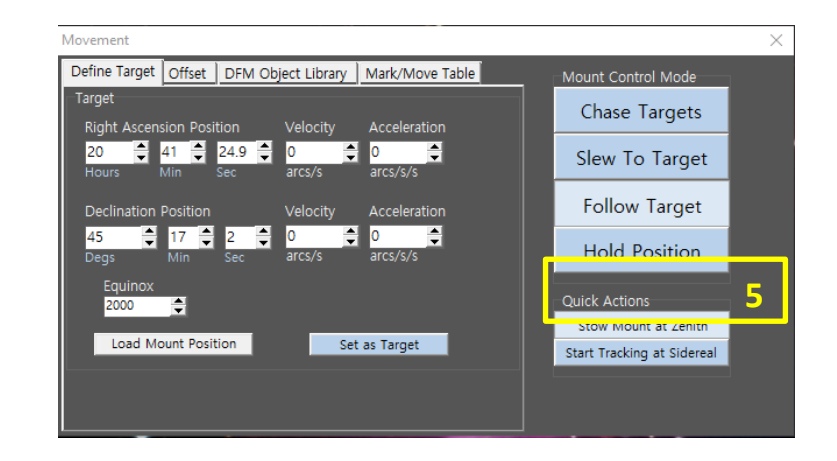

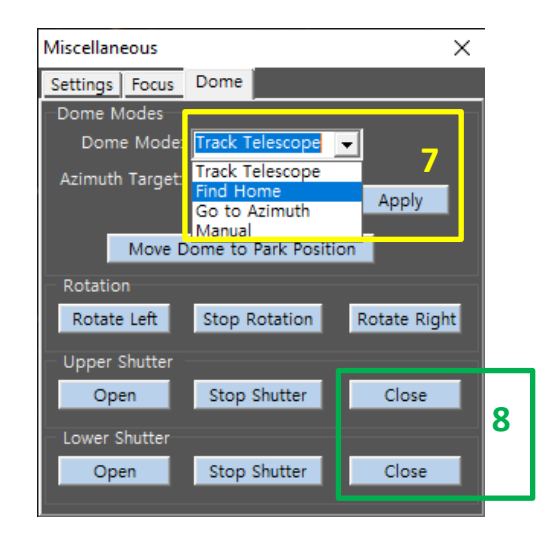

- 9. Shut down TCSGalil: **TCSGalil > File > Exit**. Also, **very important: shut down Firefox**. (Click × in its upper right corner.)
- 10. Please leave WeatherLink running on the TCS computer.
- 11. Do **not** shut down the TCS computer. If you do, you will be obliged to drive to Mees and turn it on again.
- 12. Complete and post your entry in the online observing logbook before signing out of the Wiki and turning in for the evening. The logbook is a good way to report any problems to Dan, Kelly, Kurt or Carol.

## <span id="page-21-0"></span>**III. FAQ: problems you may encounter, and their solutions**

Not all these are really frequently-occurring problems. If your predecessors on the telescope followed the recipes, and you don't skip any steps yourself, you aren't likely to encounter any of them.

- 1. **The Agent window's view of the dials is zoomed in too far to see zenith.** On the Agent Firefox window,
	- a. **Server Menu > Edit Devices**
	- b. Select the affected camera > <**Edit>**  $\blacksquare$ . You will see the view of this camera revert to its full field, without editing further.
	- c. **<Esc><Esc>**
- 2. a. **When we logged in, we found that the TCS disk drive is full. We tried deleting things but it's still too full.**
	- b. **When we started TheSky, it behaved as if it was just installed, including a demand for the serial number before proceeding.**

This is what happens when Firefox is left running between observing sessions, with an Agent window open. (And why we ask you to close any web browser before doing anything else, if you find one open upon logging in.) The solution to problem 3a is simple: just close Firefox and open it again. The solution to 3b is not, and recovery takes a while. The quickest way is to call Dan (585-414-1004) and ask him to fix it. If you can't find him or want to try yourself, follow this procedure to [set up TheSky from scratch.](http://www-user.pas.rochester.edu/%7Edmw/twiki/pub/Main/MeesObservatory/TheSky_X_setup_from_scratch.pdf) 

Problems 3a and 3b are both Agent's fault. (Ask Dan to explain the fault, if you're curious.) Agent is free, open-source software which is pretty nice apart from the faults that lead to FAQs 1-3. With free software, you often get what you pay for. On the other hand, we have also bought two commercial applications which are supposed to handle video cameras *via* PC, but are much worse than Agent.

### 3. **TheSky crashed during an image download, and it would only throw communications error messages such as 30027 (Device Not Found), 30007 (Transmission Error), or 30001 (Camera Not Found) when we restarted and tried to connect to the camera.**

These are due to handshake errors caused by noise on the USB data lines, and are rare now that we connect the camera and TCS with a powered USB hub located at the camera/telescope end of the cables.

First try closing TheSky, then TCSGalil. If you get a message complaining of a still-running ASCOM process when you shut down TCSGalil, allow the shutdown to stop that process. Restart TCSGalil, then TheSky, and reconnect to telescope and camera.

If that didn't work: the cure is to cycle the power on the camera, as follows.

a. Close TheSky.

b. Find the Netility icon on the TCS desktop, and double click on it:

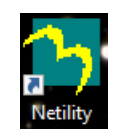

c. Netility will search for the power switch on the local network. Wait til it finds the switch (at 192.168.0.11); then click **Netility > Launch Web User Interface.**

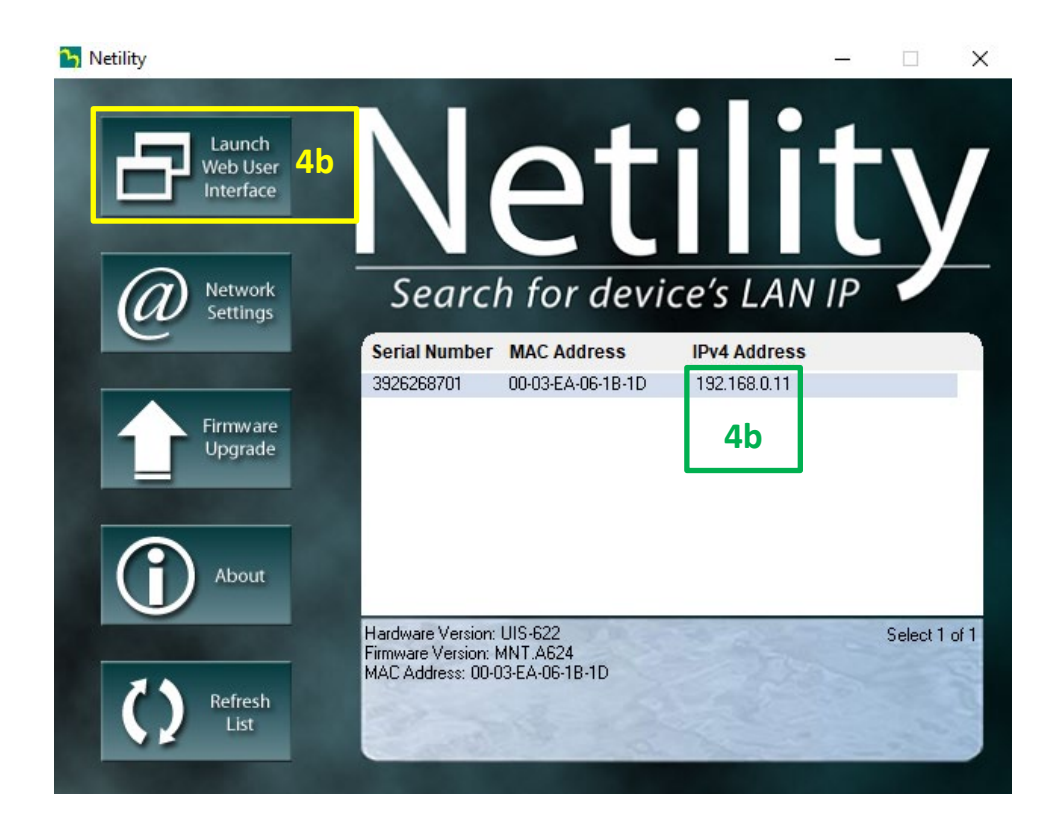

d. The Netility/MSNswitch user interface will appear in a Firefox tab. Locate the CCD camera's line in the **Outlet Status and Control** section, and click its **Reset** button. This will turn off the camera's power, automatically wait ten seconds (so be patient), and turn it back on again.

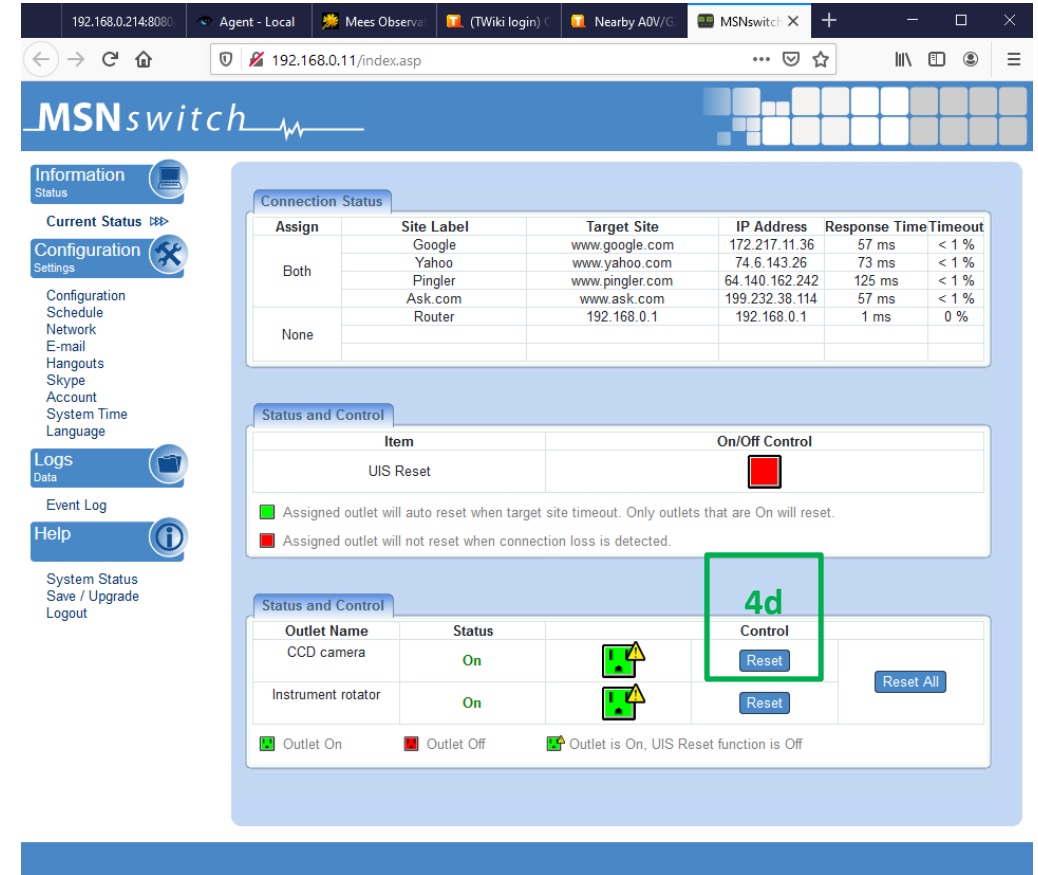

- e. Close the user-interface tab and the Netility window, and restart TheSky. The camera should be connect-able again.
- 4. a. **When we started TCSGalil, the telescope coordinates and dome azimuth were way off from zenith and the home position, even though the telescope was oriented to zenith on the dials, and the dome was at home.**
	- b. **When we started observing, the dome azimuth was way off of the telescope azimuth and didn't track the telescope at all.**

These conditions can be produced by starting TheSky before TCSGalil, letting it start TCSGalil upon connecting to the telescope. (This was our standard startup procedure for a short while.) If one starts this way, then shutting down TheSky at the end of the night will automatically shut down TCSGalil without saving its current telescope and dome coordinates. Thus TCSGalil will wake up next time thinking that the dome and telescope are oriented where they were before the telescope was sent to zenith and the dome was sent home.

To get out of these problems, shut TheSky and TCSGalil down, restart TCSGalil, send the dome home (Section II, step 5) and redo Section I, step 5b. Then restart TheSky and connect it to the telescope.

**The telescope cover won't move in response to the switch on the Web app.** We presume you have toggled the switch a few times to see if that helps. If it's open and really won't close, move the telescope aperture away from the slit – i.e. to a low elevation pointing perpendicular to the slit – close the shutters, move the telescope to zenith, and then carry out the remaining steps of the shutdown procedure, section II. Make sure Dan, or better yet Tanner Degenkolb, hears about this failure.

5. **I instructed the telescope to go north but it went south instead (or vice versa).** Presumably it's not the result of the **EAST/WEST** switch being inadvertently set to **WEST**. That can only be fixed in person, simply by switching it to **EAST** again.

But it is also possible to create and to fix a similar condition remotely, by pointing the telescope underneath the north pole, or by slewing the telescope through the pole. If this is what has happened, the telescope's **Operating Mode** on the main TCSGalil window will have changed to **Through the pole LIMIT** instead of **East side operation** and will resist being changed back. The cure is to point the telescope back to zenith – using whichever virtual hand-paddle buttons do that – and reinitializing the telescope position accordingly (see Section I, Step 4). At once the normal directions will be restored and the operating mode will revert to **East side operation**.

- 6. **The dome really can no longer be moved by TCSGalil or its own remote control.** At the moment this can only be fixed in person, by powercycling the dome radio control. Soon a remote control AC switch will be installed that will enable a reset like the camera's, described above (FAQ #4).
- 7. **We accidentally drove the telescope into the horizon limit and now it won't move.** Don't try to fix this: call Dan at 585-414-1004 to be talked through the remedy. Probably he will tell you to shut down, with the telescope at the limit.
- 8. **The telescope won't slew to the next target, and throws error message Out of range in TCSGalil.** We haven't figured out why this happens yet, but here's a workaround. Disconnect TheSky from TCS, using the **Disconnect** button or the command in TheSky's **Telescope** menu. Exit TheSky and TCSGalil (**File > Exit**, or click the × in the upper right corner of its window), and restart TCSGalil again right away. This should restore the telescope's ability to move. Slew to zenith with the virtual hand paddle, and reinitialize the tracking rate, telescope pointing and dome control, as in Section I, steps 6-9. Reconnect TheSky to TCSGalil, as in section I, step 11-13. Point to a star near zenith, center it, and synchronize the telescope's coordinates on the star's, as in Section I, steps 16. Record this situation carefully in the observing log and make sure Dan hears about it.

9. **We followed a southern planet down to an elevation that was low but not below the limit, only to find when we were done that the telescope wouldn't move north any more.** This is another problem we have not quite got to the bottom of. The workaround is to use the paddle to slew a small distance south, and then north again, not stopping til the telescope elevation is at least 40° or so. Again, record this carefully in the observing log; make sure Kelly hears about it.

# **Mees observer's wall chart**

<span id="page-26-0"></span>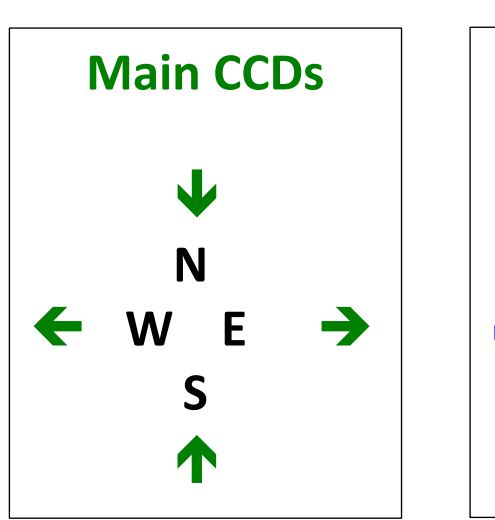

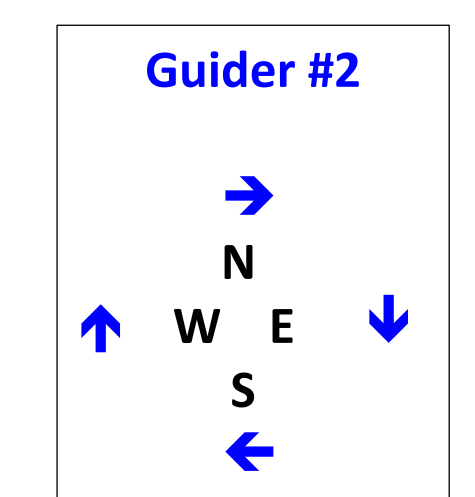

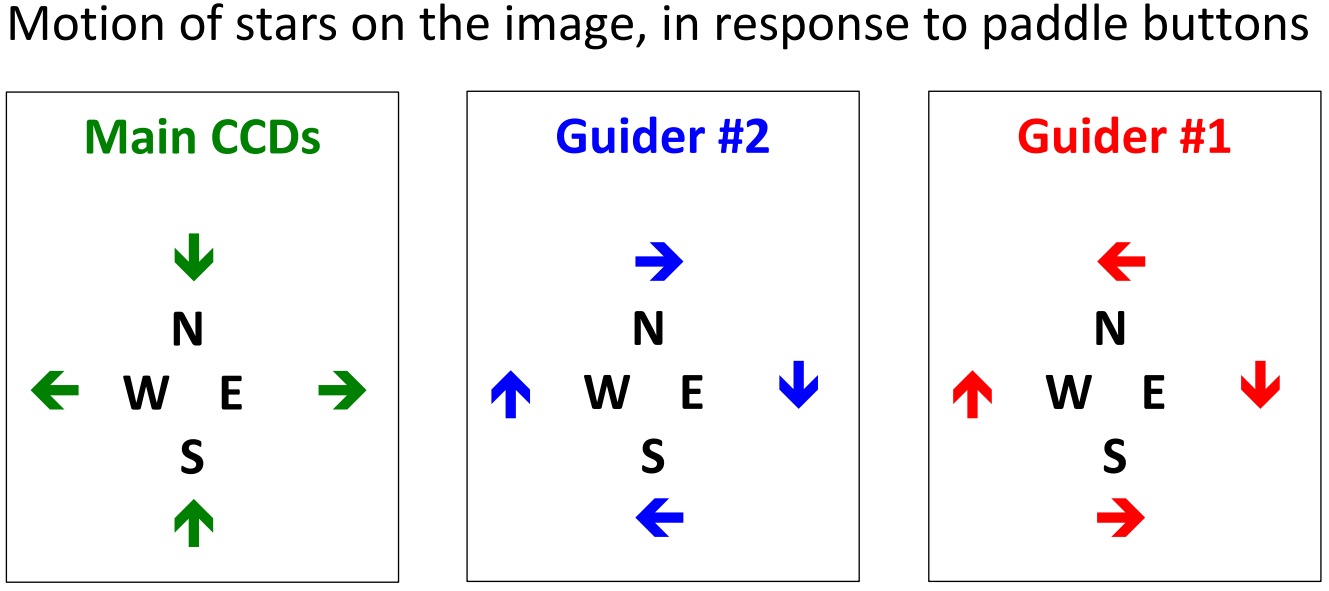

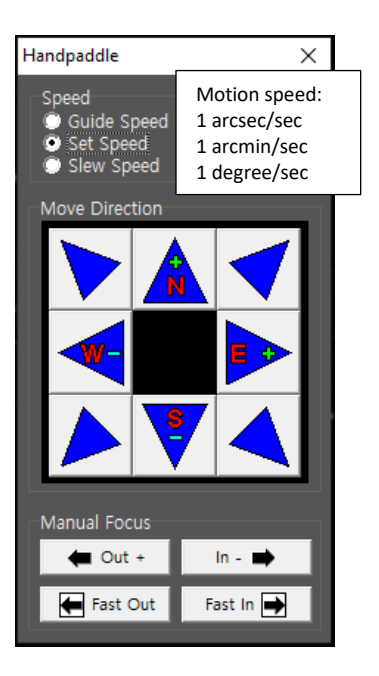

Flat fields: 36 frames each.

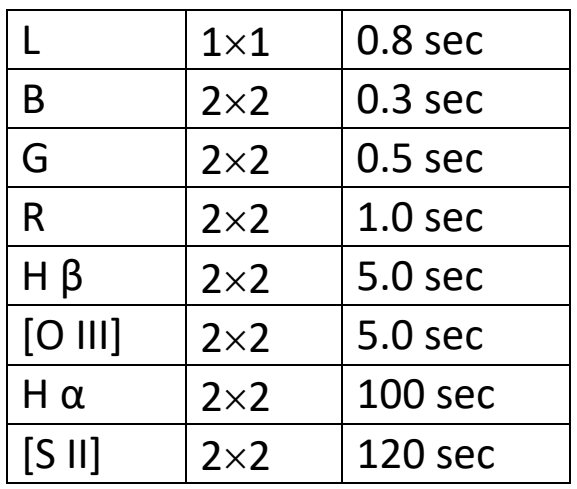

- Nominal rotator angle: 0 degrees
- Normal guide/focus stars: *V* ≥ 10; exposure times ≥ 30 seconds in *L* or guider #2
- Guider center offsets from main CCD center, with guider due east of main: Guider #2 -760 arcsec Guider #1 -700 arcsec